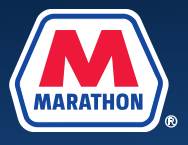

This document provides guidance to employees who need to make changes to their benefits in Workday due to a life event, or if they'd like to change their HSA contribution at any time. **If you need to make changes due to divorce, please see the [Tip Sheet for Benefits Changes due to Divorce.](https://www.mympcbenefits.com/Tip-Sheets/Benefit-Changes-Divorce-Termination-Domestic-Partnership.pdf) For all other changes, please see below.**

- Q Search  $\bf M$  $\circ$  $\hbox{$\bigcirc$}$  $=$  MFNU Good Afternoon, On Behalf of: It's Wednesday, October 19, 2022 **Outek Teak** w<sup></sup>
- **2.** Select the **Benefits and Pay** app.

**1.** From your home screen, select **Menu**.

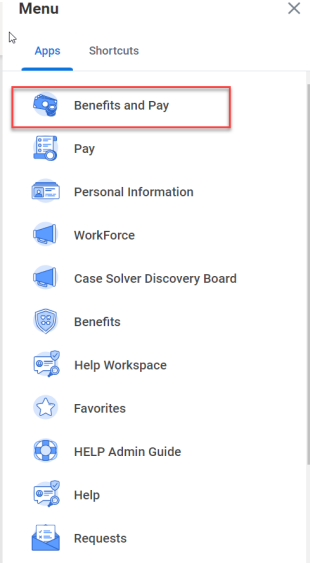

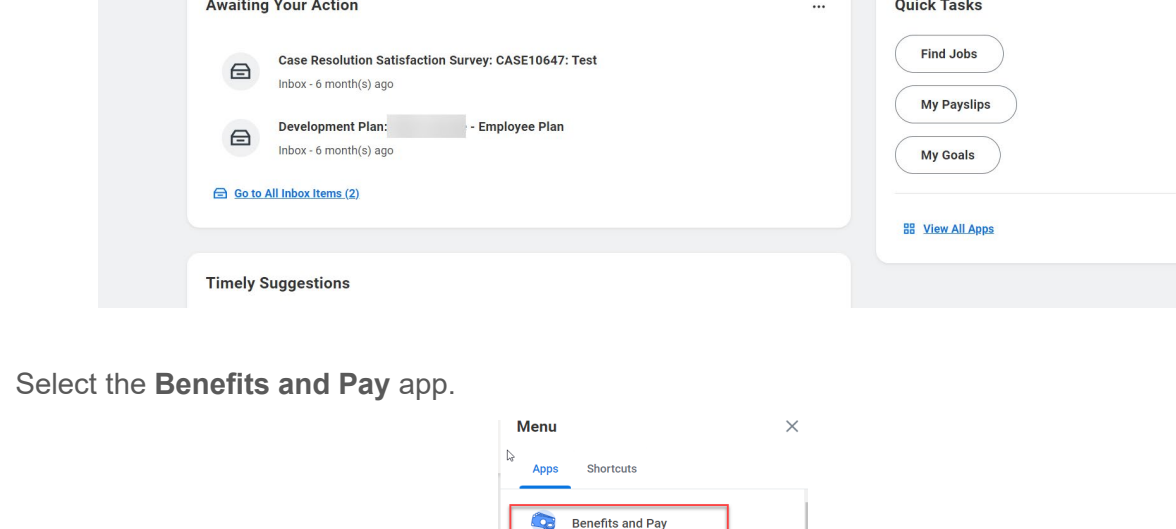

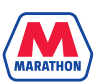

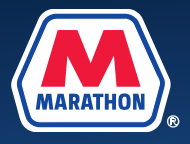

**3.** Select the **Change Benefits** icon. You can also find the **Change Benefits** icon by clicking on **Benefit Elections** under the Benefits menu.

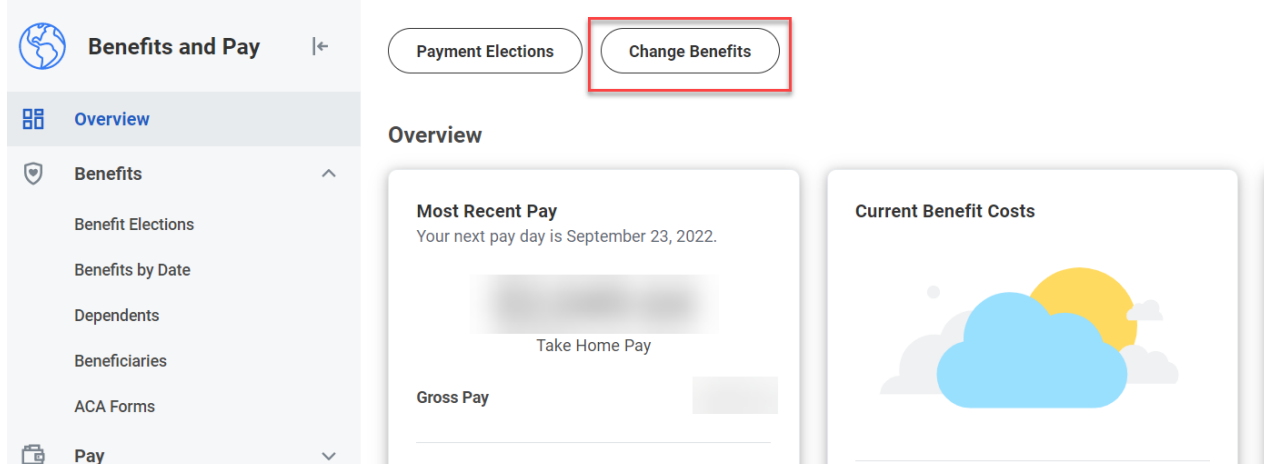

**4.** Select the Change Reason: (Birth, Gain of Other Coverage, etc) and enter in the date of the event. Please note, for all other changes outside of HSA Election changes, benefits can only be changed within 31 days (including the date) of a qualifying life event.

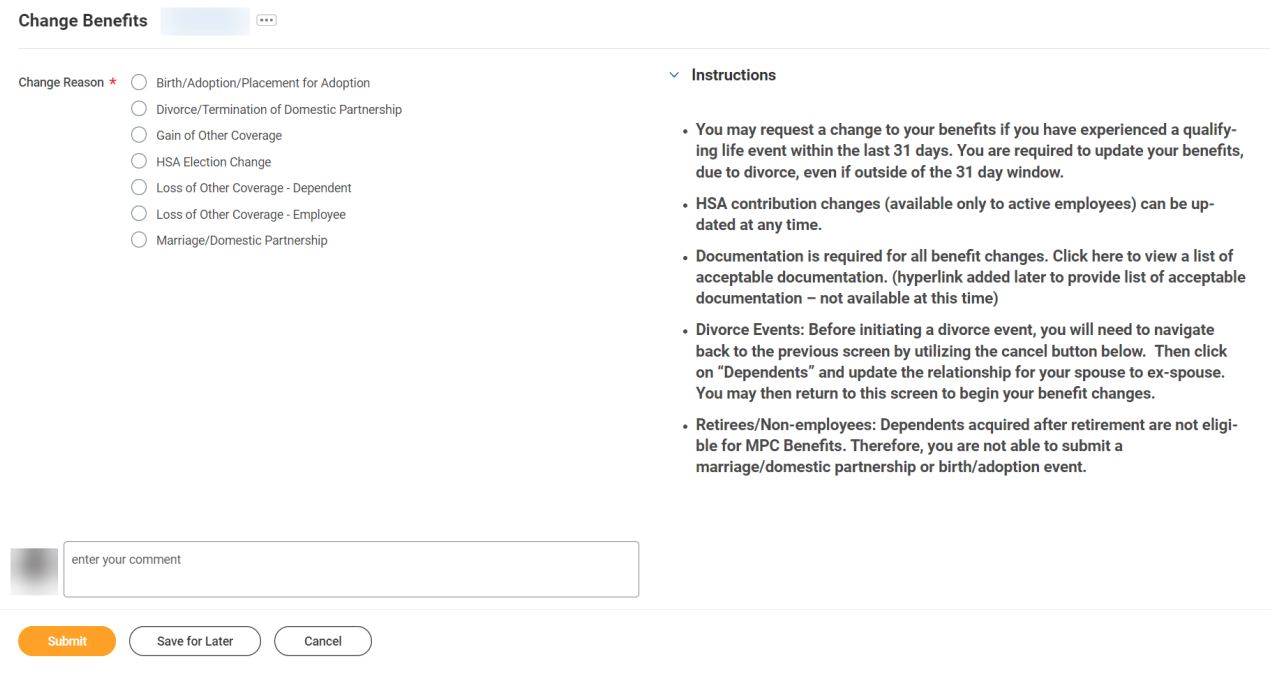

**5.** You will then be required to enter the date of the event. Once entered, an **Attachments** window will appear. Upload the necessary documents (Birth Certificate, Marriage Cert, etc) and click **Submit**. If you are unsure what documentation is required, please visit the Your Benefit Elections tile on myMPCbenefits.com. (Tile

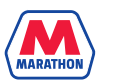

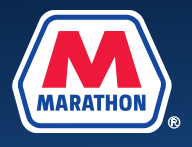

Coming in 2023)

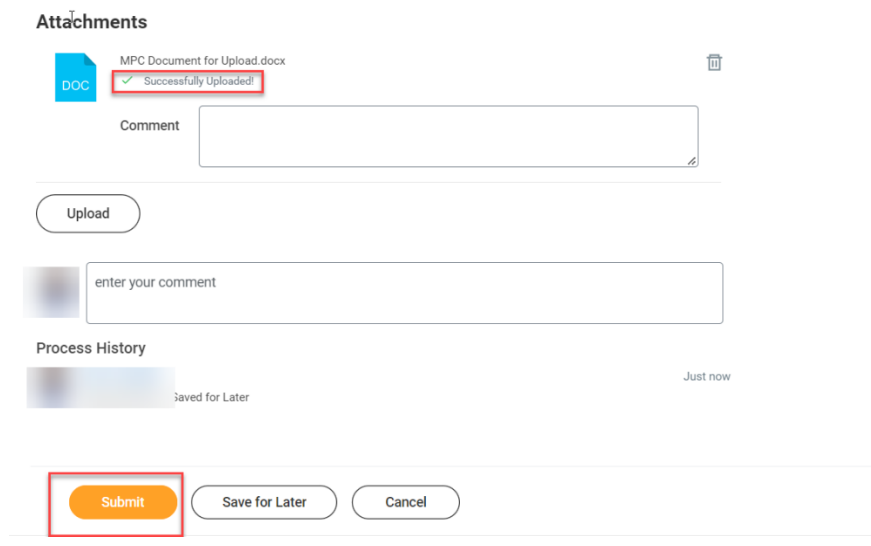

**6.** A message will appear that your event has been submitted. Click **Open**. (If you miss this pop up or accidentally "x" out of it, please refer to step 7 b).

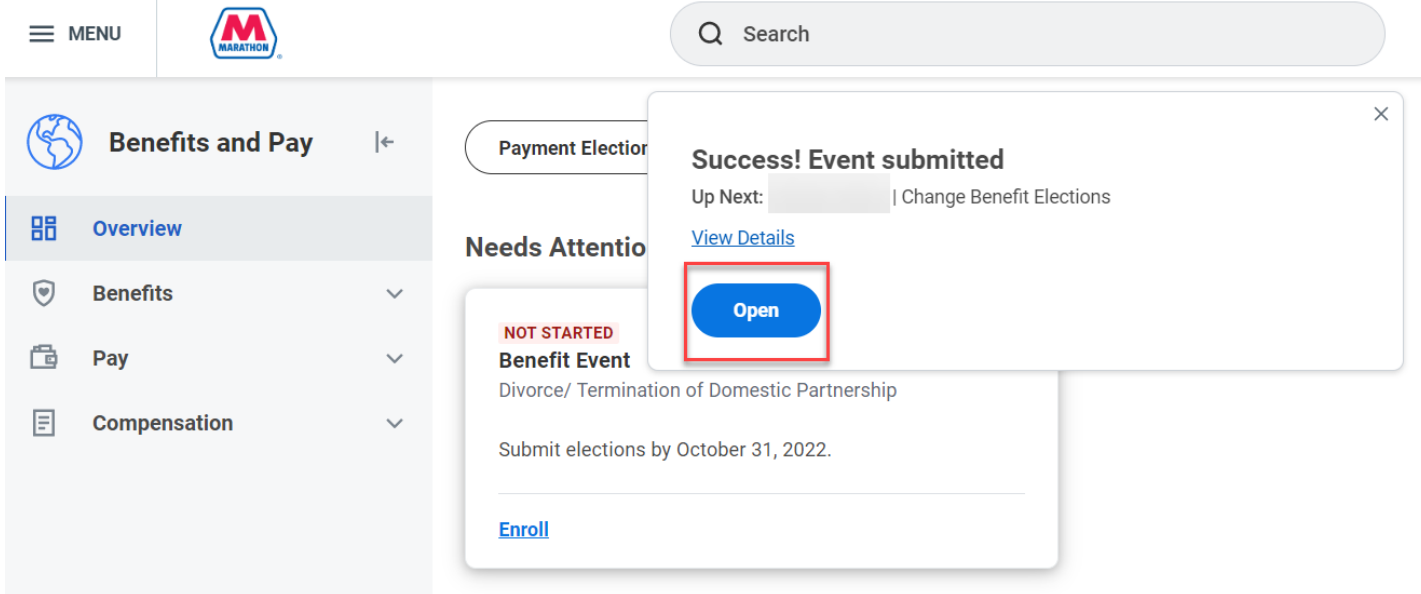

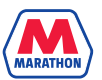

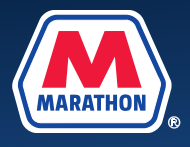

**7. a.** A new window should appear, click **Let's Get Started**.

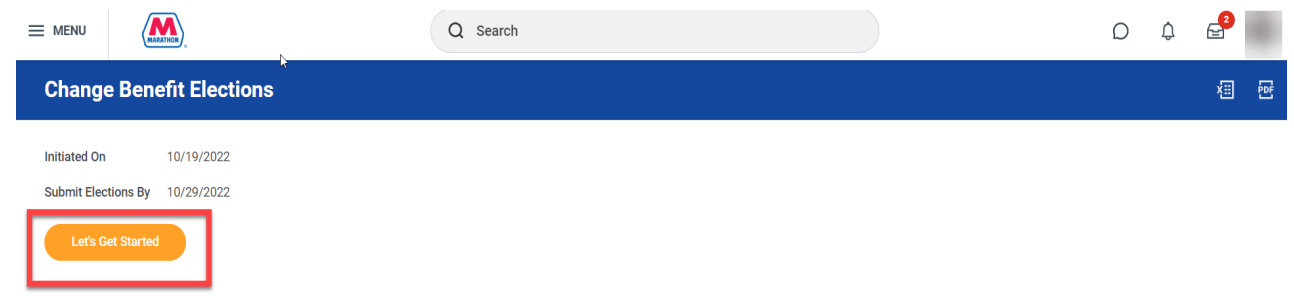

**b.** If you get off track, navigate back to your Workday home screen by clicking on the Marathon logo. Under **Awaiting Your Action**, select the **Benefit Change** task. Then click **Let's Get Started**.

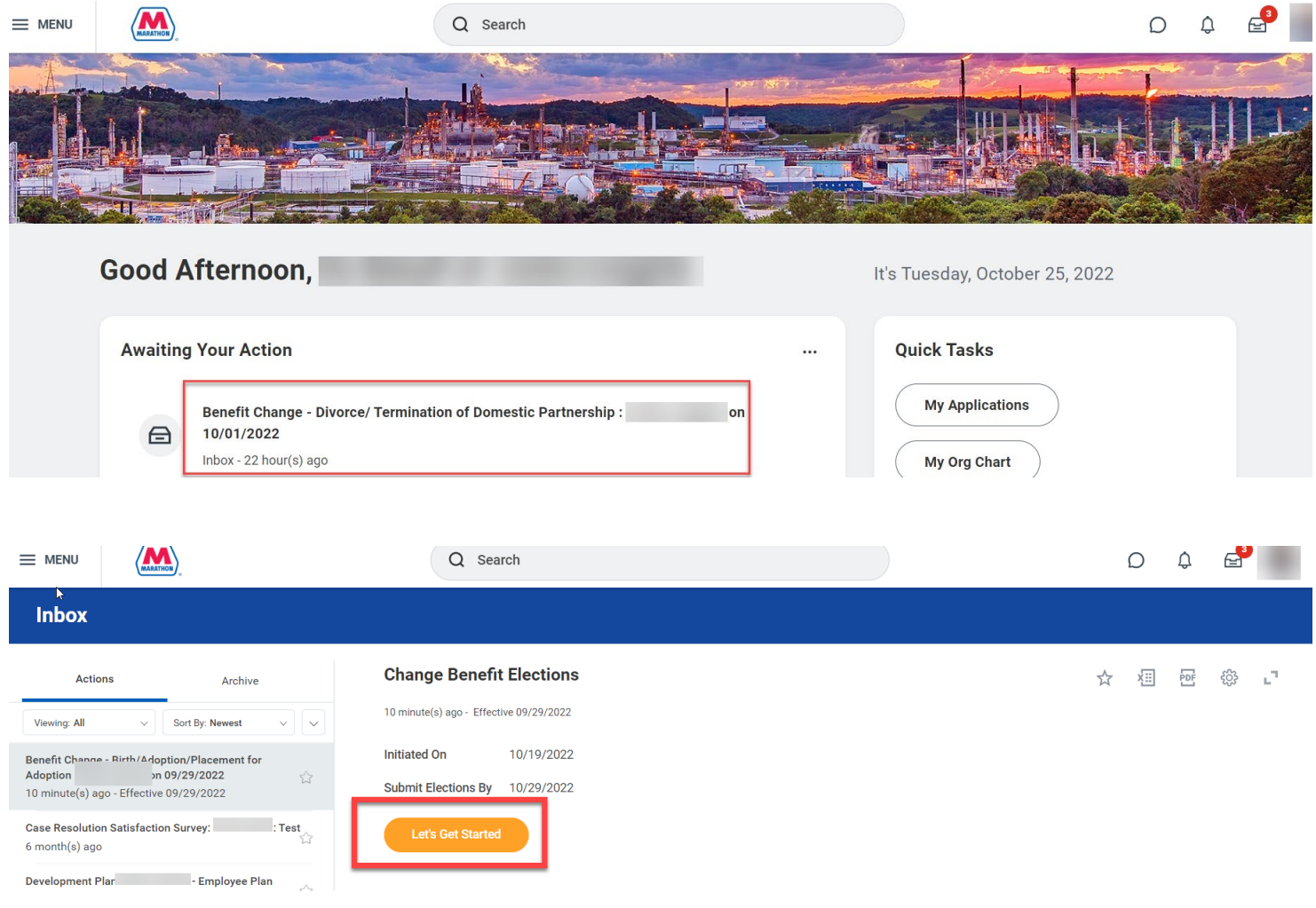

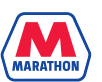

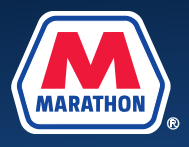

**8.** You may then begin to make changes by clicking **Manage** under the desired benefit.

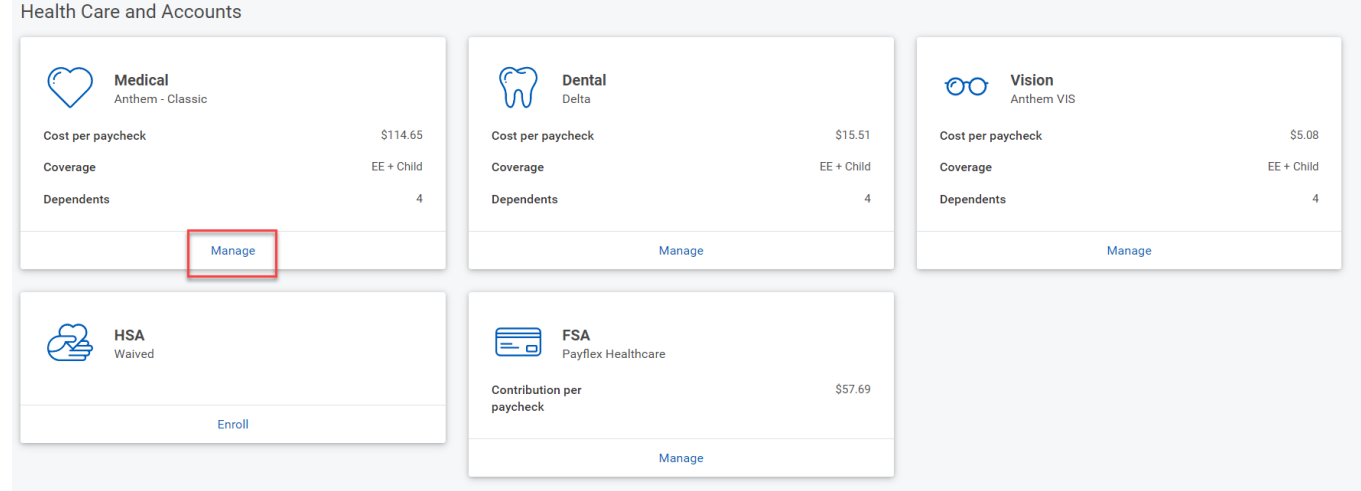

**9.** After you have completed your benefit changes, click **Review and Sign**.

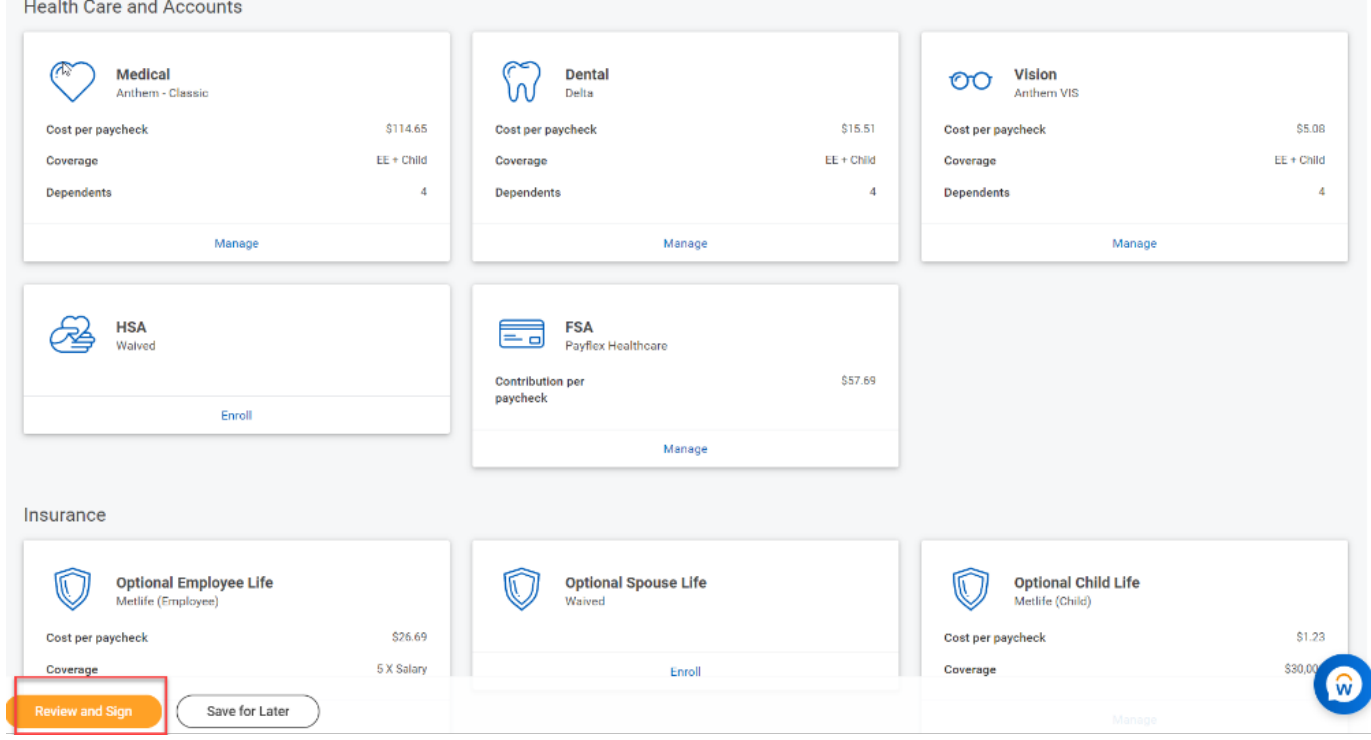

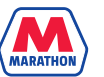

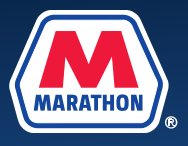

## **10.** A View Summary screen will appear. You will need to scroll down, and click I **Accept**. Then click **Submit**.

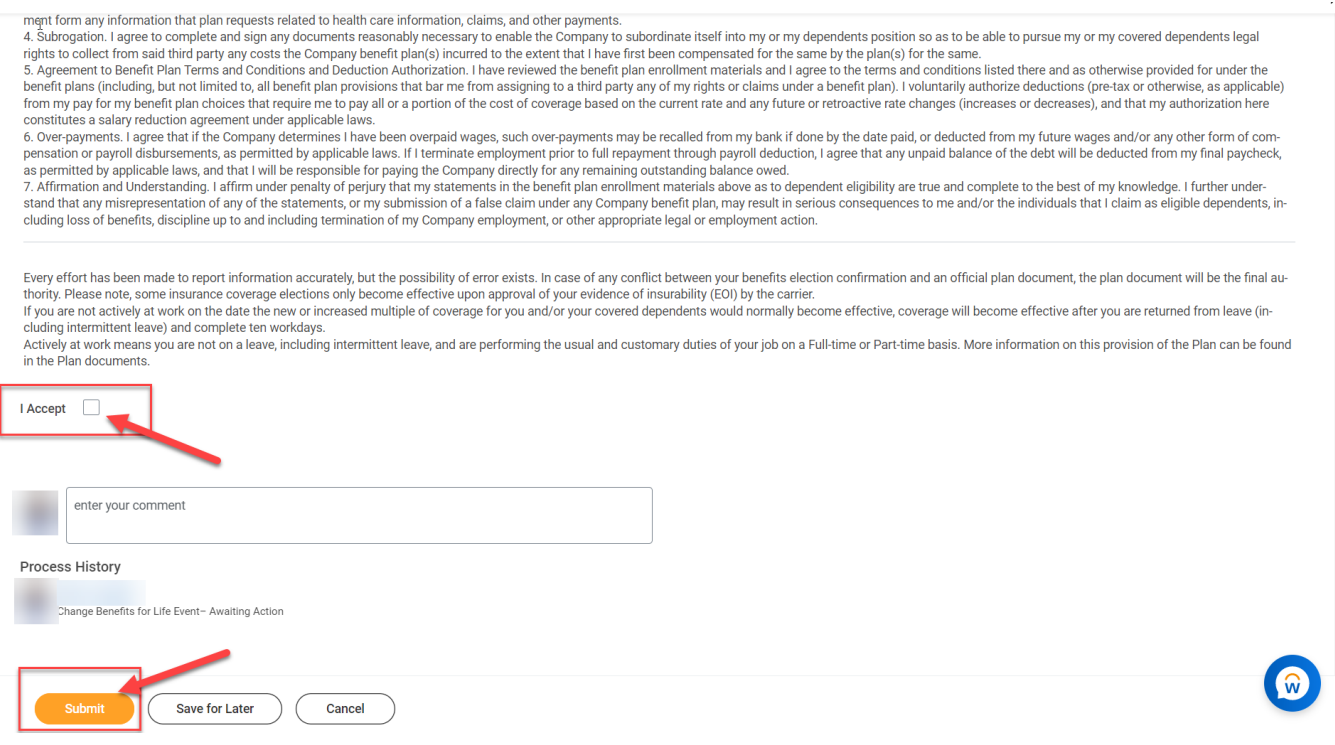

**11.** Please note that all benefit change requests are subject to approval by the Benefits Service Center and require documentation within 31 days of the life event (including the date of the event). If you are not sure what documentation is required, please visit [www.myMPCbenefits.com](http://www.mympcbenefits.com/) and click on the **Your Benefit Elections** tile (tile coming in 2023).

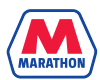